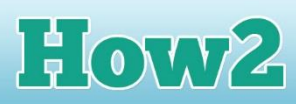

# **How2 start writing HTML5 in Notepad++**

## **What is Notepad++**

**GIRLS** 

**TECHFUTURE** 

#### **Notepad++ is a great piece of free software for writing and then publishing code.**

If you haven't already downloaded a copy of Notepad++, use our How2 which explains where to find it and how to download it.

### **Getting started with Notepad++**

Open up Notepad++. If you see a page in the opening window about plugins, that is just to tell developers what is new in this version. You can ignore that!

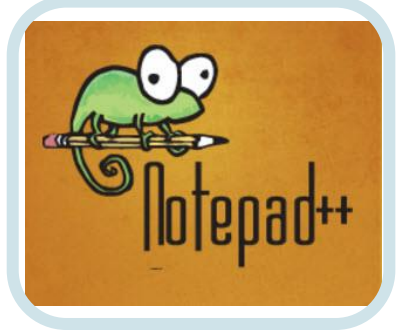

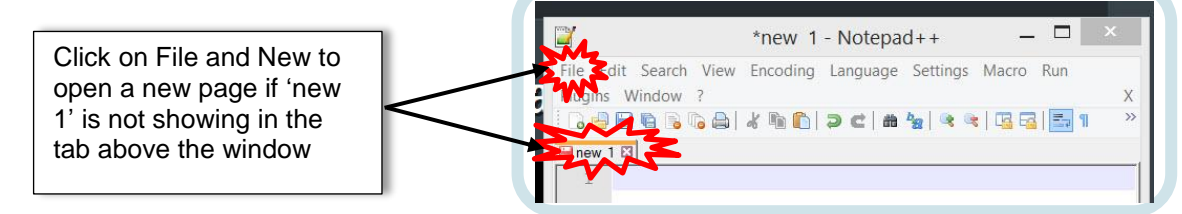

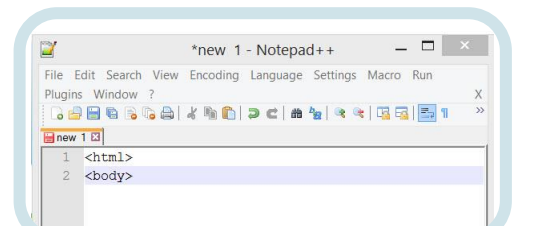

In your new window, start typing your HTML. Remember that all HTML starts with the opening tag <html>. Type that into the first line.

Your next line should be the body tag, which tells the computer that the main body of your web page is starting. So the next tag to type is <br/>body>.

As you also need to include end tags for most HTML tags, it's good practice to include the close tags when you put in the start tags. You can then type in between them. So add the close tags for body (</body>) and html to lines 3 and 4.

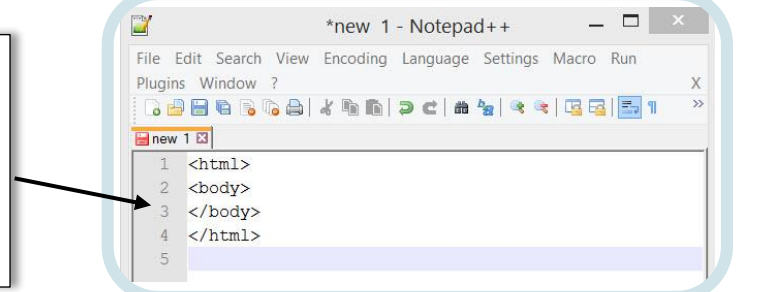

Notepad++ does something really clever – you can set the coding language you are writing in, and it will check your syntax for you. That is, it will make sure if you need close tags, and you've forgotten them, it will remind you!

Click on the Language option at the top of the screen, and an alphabetical menu will drop down.

Go to H (for HTML) and select HTML from the two options that appear (the second is Haskell),

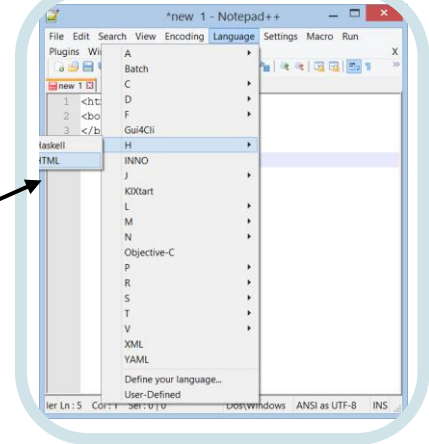

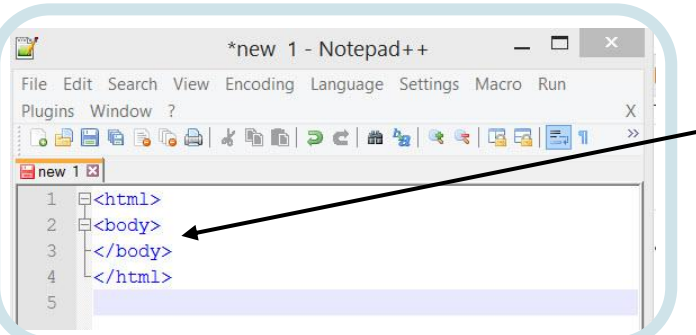

**TECHFUTURE** 

**GIRLS** 

When you have selected HTML, the code you have typed changes colour to blue, and you will see lines appear on the left of the code to show that you have matched the tags accurately (so far!). So the start tag for body and HTML both have their close tags.

Now carry on typing your code, according to what you want to appear on your web page!

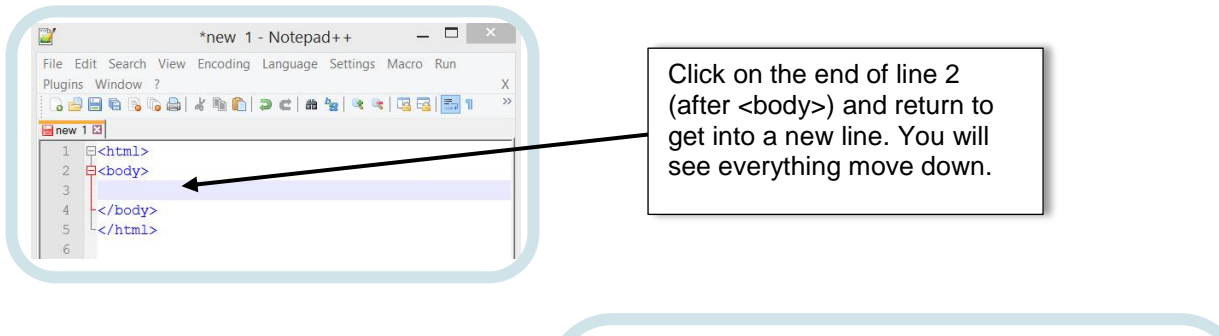

**Elow2** 

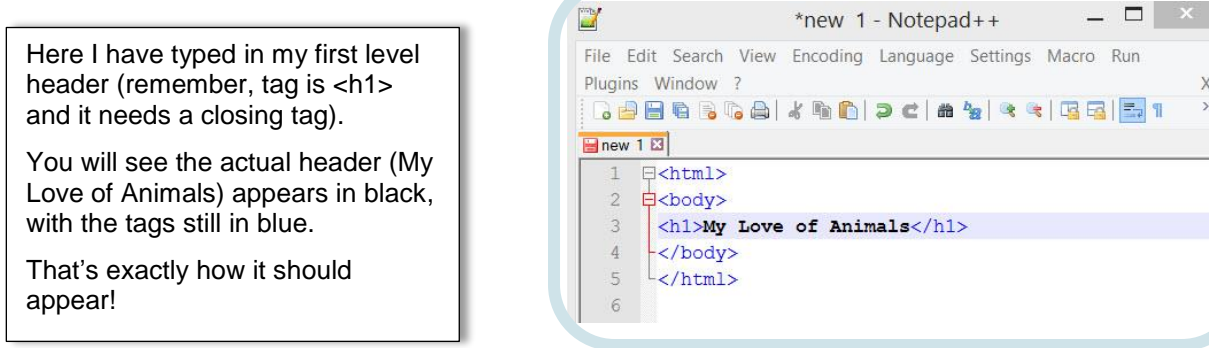

## **Running your code in a browser**

You want to see how your code looks by running it in a browser as you're writing the code. First you need to make sure you save your code. Click on File, Save and put your code into a folder where you can find it again!

To run it, and see it in a browser, click on Run on the top navigation bar and select your preferred browser – that's the program you use to access the Internet. Your page will open in that browser!

As you write your code, keep saving it and running it as you can check how it's looking and whether it appears as you want it to.

**If you need a reminder of the HTML tags, check our How2 use tags in HTML.** 

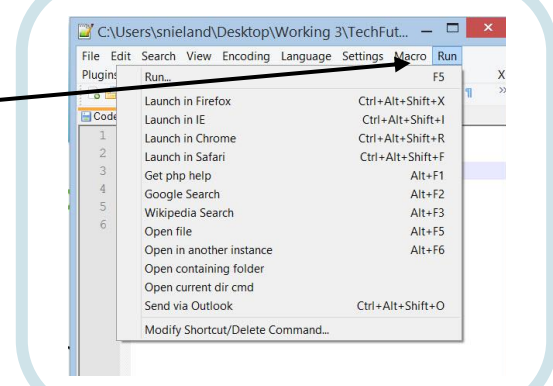

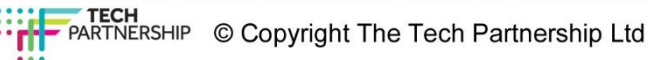